## <span id="page-0-0"></span>BenQ RP860K -**Classroom Monitor User Guide for**

# <span id="page-0-1"></span>Instructors

Pulled from: RP860K User Manual (at the user guide website select Download to view entire user guide)

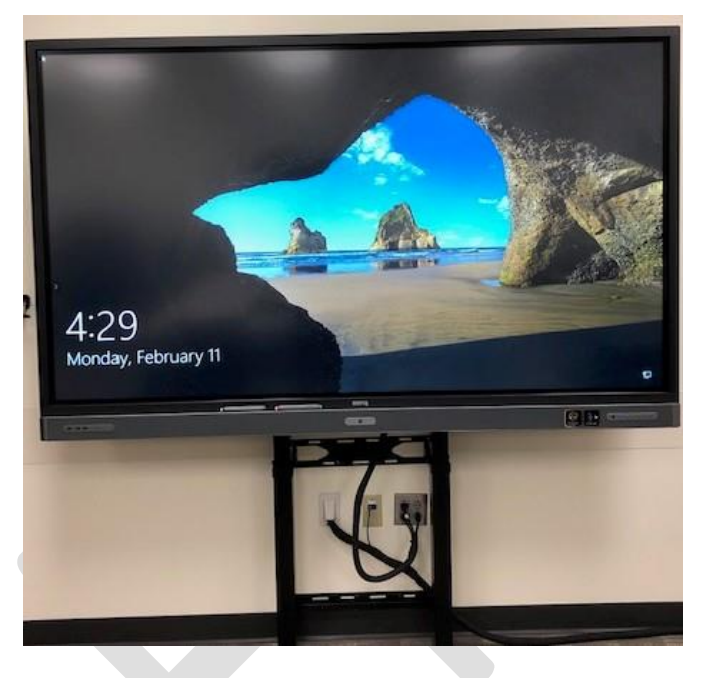

### **Table of Contents**

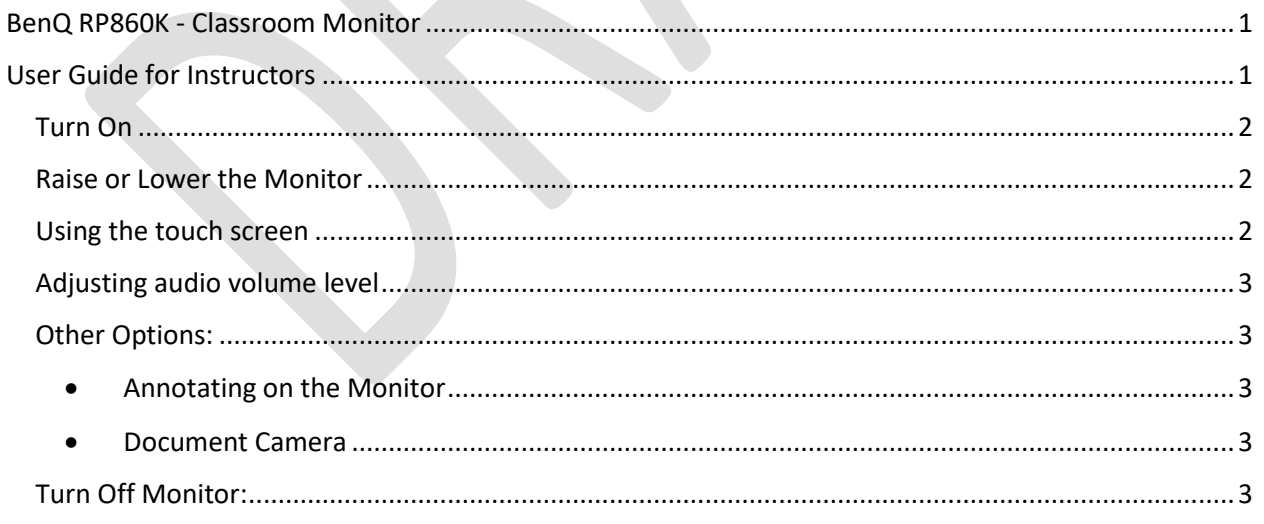

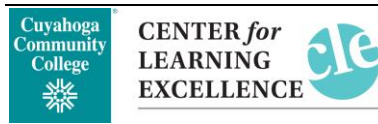

#### <span id="page-1-0"></span>Turn On

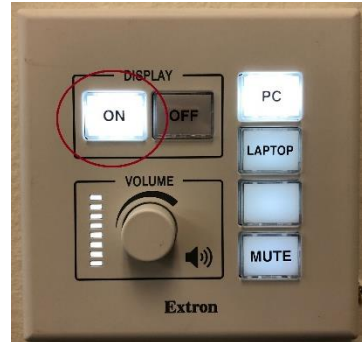

Select the **ON** button at the wall mounted controls. Then select PC or Laptop depending on whether you are using; the classroom PC or a laptop.

#### <span id="page-1-1"></span>Raise or Lower the Monitor

There are 2 arrows on the side of the monitor, select the up arrow to raise the monitor and the down arrow to lower.

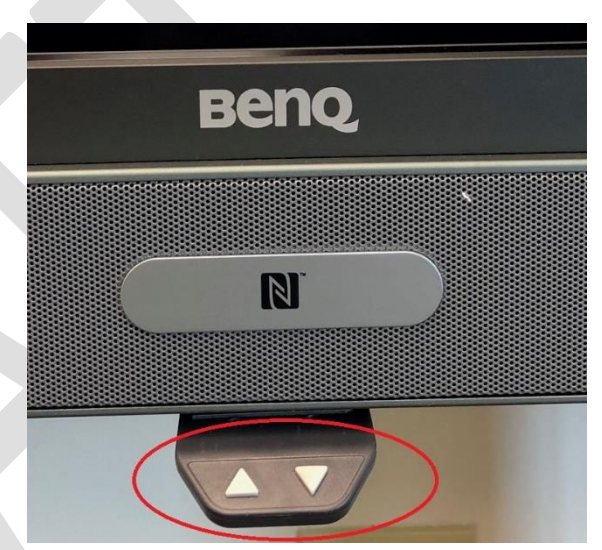

#### <span id="page-1-2"></span>Using the touch screen

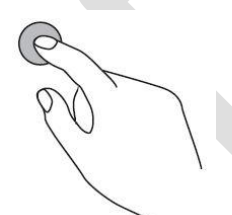

You can use the optical touch screen to control your operating system. The touch screen can emulate basic mouse functions. The following table shows a list of gestures you can use on the touch screen.

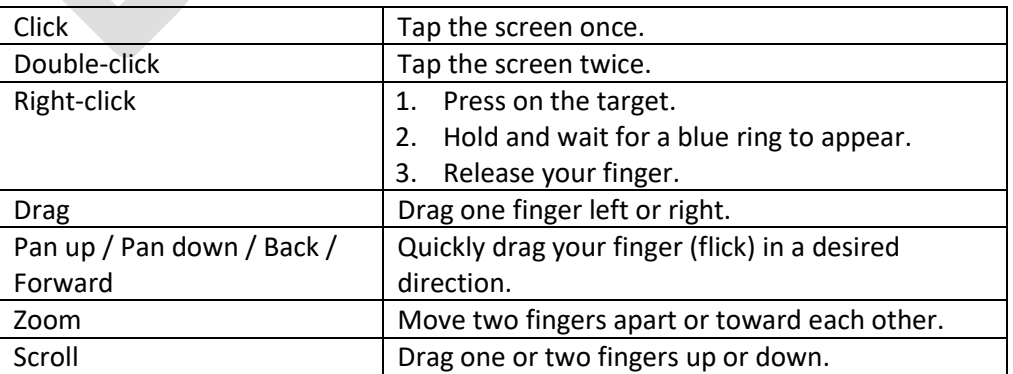

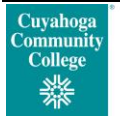

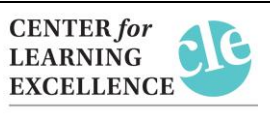

#### <span id="page-2-0"></span>Adjusting audio volume level

Use the volume adjuster on the computer and/or adjust the volume from the wall mounted control panel.

#### <span id="page-2-2"></span><span id="page-2-1"></span>Other Options:

- Annotating on the Monitor See "Using Pen Software" user guides for writing/annotation options
- <span id="page-2-3"></span> Document Camera - See "Document Camera Basics" user guide for projecting images from the document camera

#### <span id="page-2-4"></span>Turn Off Monitor:

Be sure to select the **OFF** button at the wall mounted controls.

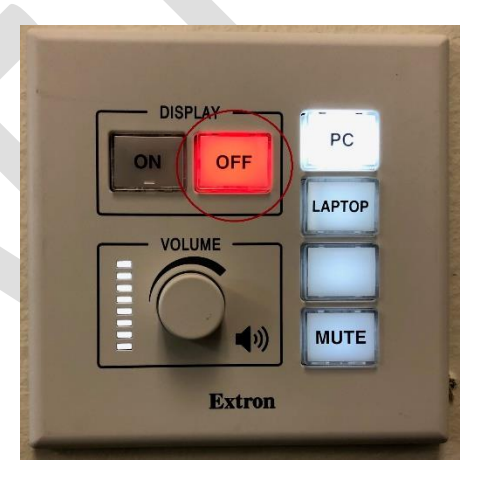

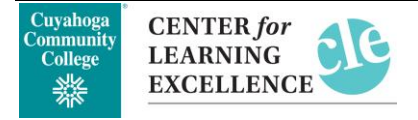